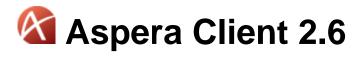

RedHat, Debian

Document Revision: 6

# **Contents**

| Introduction                            | 4  |
|-----------------------------------------|----|
| Installation                            | 5  |
| Requirements                            | 5  |
| Upgrade Note                            | 5  |
| Installing the Product                  | 6  |
| Configuring the Firewall                | 8  |
| Testing Transfer                        | 8  |
| Transferring Files with the Application | 10 |
| Application Overview                    | 10 |
| Managing Connections                    | 12 |
| Creating SSH Keys                       | 15 |
| Transferring Files                      | 19 |
| Advanced Transfer Mode                  | 22 |
| Configuring Transfer Notifications      | 25 |
| Using Transfer Notifications            | 32 |
| Global Transfer Settings                | 36 |
| Setting Global Bandwidth                | 36 |
| Aspera Sync                             | 38 |
| asperasync Syntax                       | 38 |
| asperasync Examples                     | 38 |
| Transferring in Command-line            | 41 |
| ascp Usage                              | 41 |
| ascp Examples                           | 44 |
| Frequently-Asked Questions              | 46 |
| Creating SSH Keys (Terminal)            | 47 |
| Appendix                                | 49 |
| fasp Transfer Policies                  | 49 |
| Optimizing Transfer Performance         | 49 |

| Leg | gal Notice               | 55 |
|-----|--------------------------|----|
| Тес | chnical Support          | 54 |
|     | Uninstall                | 53 |
|     | Updating Product License | 51 |
|     | Log Files                | 51 |

# Introduction

Aspera Client is a file transfer client application built upon Aspera's *fasp* file transport technology. Aspera Client includes the following features:

| Feature                   | Description                                                                                                    |
|---------------------------|----------------------------------------------------------------------------------------------------|
| fasp transport technology | File transfer protocol that dramatically speeds transfers over IP networks by eliminating the fundamental bottlenecks in conventional technologies. <i>fasp</i> features bandwidth control, resume, transfer encryption, content protection, and data integrity validation. |
| Client application        | A graphical file transfer application for initiating and managing transfers.                                                                                                    |
| Aspera Sync               | A command-line synchronization program.                                                                                                    |
| ascp command              | The command-line file transfer program.                                                                                                    |

# Installation

Install the Aspera transfer product and set up your computer for fasp file transfers.

### Requirements

Software and hardware requirements for optimal product functionality

System requirements for Aspera Client:

- Linux kernel 2.4 or higher. Linux distributions/kernels released after the product release date may not be compatible.
- Screen resolution 1024 x 768 or higher for graphical user interface.

### **Upgrade Note**

Steps to safely upgrade from a previous version of the product.

If your computer has a previous version of the Aspera product installed, follow these steps to prepare it for the upgrade. Depending on the version of your product, the upgrade preparation procedure may differ. Skip any step that the version does not apply.

You cannot upgrade directly between different type's of Aspera transfer product (E.g. Point-to-Point to Client, or Point-to-Point to Enterprise Server). To do so, you need to backup the configurations, uninstall the product, and perform a clean-install of the product of the newer version.

1. All Versions - Verify your previous installation's version

Depending on the version of your product, the upgrade preparation procedure may differ. In *Terminal*, execute this command:

```
$ ascp -A
```

You can find the version number preceding the product name.

2. All versions - Stop all fasp transfer-related applications and connections.

Before upgrading the application, close the following applications and services:

- ascp connections
- 3. All versions Backup the files

Depending on the version of your previous installation, backup the files in the specified locations:

| Version           | Folder                                                                                                    |  |
|-------------------|----------------------------------------------------------------------------------------------------|--|
| 2.0.2+            | <ul> <li>/opt/aspera/etc/ (Server config, web config, user settings, license info)</li> <li>/opt/aspera/var/ (Pre- and Post-Processing scripts, Connect Server)</li> </ul>           |  |
| 2.0.1 and earlier | <ul> <li>/var/opt/aspera/etc/ (Server config, web config, user settings, license info)</li> <li>/usr/local/aspera/var/ (Pre- and Post-Processing scripts, Connect Server)</li> </ul> |  |

### **Installing the Product**

A walk-through of the installer.

To install the Aspera Client, log in your computer as an administrator, and follow these steps:

#### 1. Download the installer

Download the installer from the link below. Use the credentials provided to your organization by Aspera to access:

#### http://asperasoft.com/en/downloads/2

If you need help determining your firm's access credentials, contact Technical Support.

#### 2. Execute the installer

When downloaded, execute the installer with the following commands with proper administrative permissions. Replace the file name accordingly:

| OS     | Commands                                    |  |
|--------|---------------------------------------------|--|
| RedHat | \$ rpm -Uvh aspera-scp-client-[version].rpm |  |
| Debian | \$ dpkg -i aspera-scp-client-[version].deb  |  |

#### 3. Install the license

There are two ways to install the license: Through the GUI, or through command line:

| Method | Instructions                                                                                                    |
|--------|----------------------------------------------------------------------------------------------------|
| GUI    | To install the license in GUI, execute <b>asperascp</b> in a Terminal with administrator permissions to launch the application. If this is a fresh install, an <i>Enter License</i> window will appear. You may click the <b>Import License File</b> and select the license file, or <b>Paste License Text</b> to copy-and-paste the license file's content. When finished, the license information will appear in the window. Verify that it is correct and click <b>Close</b> . |

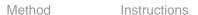

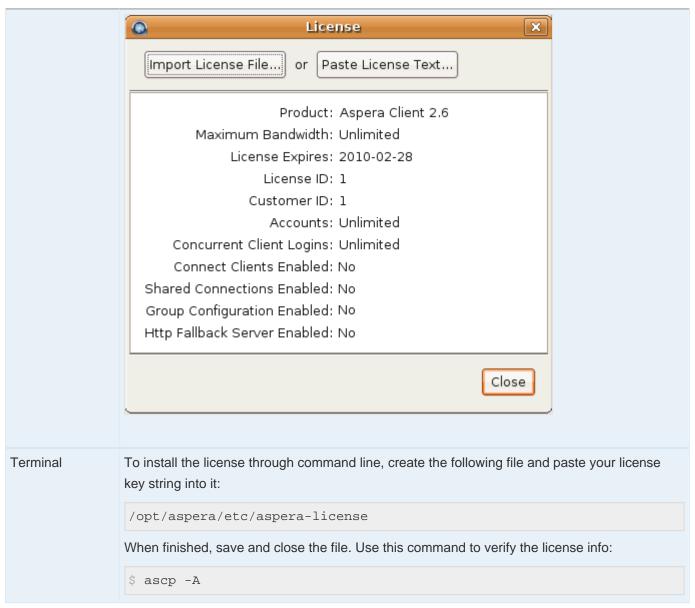

If you are updating your product license after the installation, refer to *Updating Product License* on page 51.

#### **4.** Convert the old aspera.conf file manually (Upgrade-only)

The new application uses a new file format in the configuration file aspera.conf, and moved the document root settings from the file docroot to aspera.conf. The installer converts your old configuration files to the new format, using a "strict" method. If the old aspera.conf file has errors or unrecognized directives, the conversion will fail.

To review the errors, execute a manual strict conversion. Change the aspera.conf's path if it is not in the default location:

```
$ cd /opt/aspera/etc
$ sudo asconfigurator -T -F convert_conf_V1_data ./aspera.conf
```

If error occurs during the conversion, use the relaxed conversion method:

```
$ cd /opt/aspera/etc
$ sudo asconfigurator -F convert_conf_V1_data ./aspera.conf
```

At this point, the Aspera transfer product is installed, but additional configuration steps are required to set up the application. Continue to the following topics in this chapter.

## **Configuring the Firewall**

Firewall settings required by the product.

The Aspera transfer products require access through the ports listed in the table below. If you cannot establish the connection, review your local corporate firewall settings and remove the port restrictions accordingly:

| Product | Firewall Configuration                                                                                                    |  |
|---------|----------------------------------------------------------------------------------------------------|--|
| Client  | <ul> <li>Allow outbound connection for SSH. (TCP/22)</li> <li>Allow outbound connection for fasp transfers. (All UDP ports)</li> </ul> |  |

### **Testing Transfer**

Test client functionality by transferring with the Aspera Demo Server.

To make sure that the software is working properly, follow these steps to test download and upload transfers between your system and the Aspera Demo Server (Demo Server):

1. Download test files from the Demo Server

The first test is to download a test file from the Demo Server. The transfer command is based on the following settings:

| Item                | Value                                                                        |
|---------------------|------------------------------------------------------------------------------|
| Demo Server address | demo.asperasoft.com                                                          |
| Login account       | aspera                                                                       |
| password            | demoaspera                                                                   |
| Test file           | /aspera-test-dir-large/100MB                                                 |
| Download location   | /tmp/                                                                        |
| Transfer settings   | Fair transfer policy, target rate 10M, minimum rate 1M, encryption disabled. |

Use the following command to download, press y to accept the server's key, and enter the password *demoaspera* when prompted:

```
$ ascp -QT -1 10M -m 1M aspera@demo.asperasoft.com:aspera-test-dir-large/100MB /tmp/
```

You should see the following session messages. The description from left to right is explained below:

| Session Start<br>100MB | 23% | 23MB | 509Kb/s | /s 11:59 ETA                                    |
|------------------------|-----|------|---------|-------------------------------------------------|
| Item                   |     |      |         | Description                                     |
| 100MB                  |     |      |         | The name of the file that is being transferred. |
| 23%                    |     |      |         | The percentage completed.                       |
| 23MB                   |     |      |         | The amount transferred.                         |
| 509Kb/s                |     |      |         | Current transfer rate.                          |

#### 2. Upload test files to the Demo Server

11:59 ETA

When the file is downloaded, try uploading the same file back to the Demo Server. Use the command to upload the file (100MB) to the Demo Server's /Upload directory. Enter the password *demoaspera* when prompted:

Estimated time remaining.

```
$ ascp -QT -1 10M -m 1M /tmp/100MB aspera@demo.asperasoft.com:Upload/
```

# **Transferring Files with the Application**

Using the desktop application to transfer files.

# **Application Overview**

The application Overview.

To launch the application, execute the following command in a Terminal:

\$ asperascp

Here is the application overview:

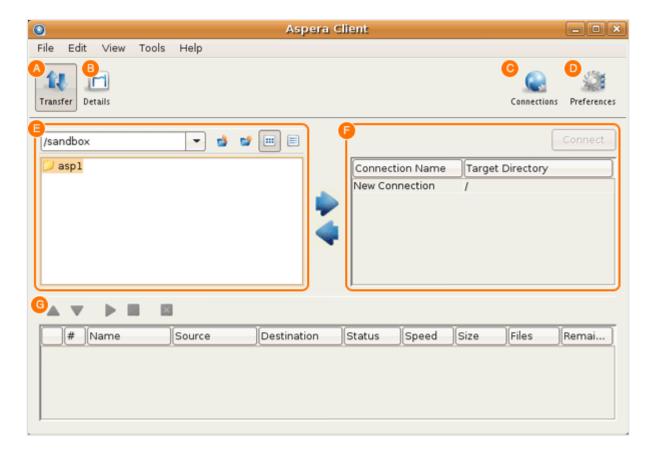

| Iter | m | Name        | Description                                                                                               |
|------|---|-------------|----------------------------------------------------------------------------------------------------|
| Α    |   | Transfer    | The transfer mode. Reveal the local/remote file browsers.                                                 |
| В    |   | Details     | The transfer details mode. Show the selected transfer session's details and the transfer control options. |
| С    |   | Connections | Bring up the Connection Manager window to manage the remote endpoints.                                    |

| Item | Name                       | Description                                                                                                    |
|------|----------------------------|----------------------------------------------------------------------------------------------------|
| D    | Preferences                | Set the local computer's default transfer settings such as the <i>fasp</i> global bandwidth and the number of simultaneous transfers in the queue, and the SMTP server's information for transfer notifications. |
| E    | Local Browser              | Browse the local file system to find files to transfer.                                                                                                    |
| F    | Connections/Remote Browser | When not connected, this panel shows connections that lists the saved connections. When connected, it becomes the remote file browser.                                                                           |
| G    | Transfers panel            | Display previous, ongoing, and queued transfers. Manage the priority.                                                                                                    |

All options in the File Browser, including the file browser's contextual menu (Mouse right-click):

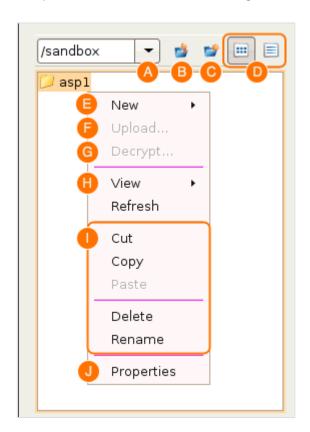

| Item | Name    | Description                                        |
|------|---------|----------------------------------------------------|
| А    | ~       | Path indicator/selector.                           |
| В    |         | Go to the parent directory.                        |
| С    |         | Create a new folder.                               |
| D    | <b></b> | Choose between the list views and the detail view. |

### **Managing Connections**

Add and manage the remote fasp servers.

To connect to a remote computer, you need to add it into the *Connection Manager* before establishing the connection. In the application ( **asperascp** ), click **Connections** to begin.

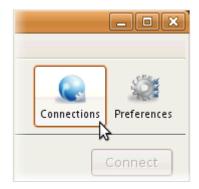

In the Connection Manager, click to create a new connection. When a connection is added, you can also use and to manage the connection profiles.

The Connection Manager includes the following configuration tabs:

| Tab        | Description                                                                                                |  |
|------------|----------------------------------------------------------------------------------------------------|--|
| Connection | The basic host information, such as the address, login credentials, and connection ports.                  |  |
| Transfer   | The transfer session-related options, such as the transfer speed and retry rules.                          |  |
| Tracking   | Options for tracking the transfer session, including the confirmation receipt and the email notifications. |  |
| Filters    | Create filters to skip files that match certain patterns.                                                  |  |
| Security   | Enable the transfer encryption and the content protection.                                                 |  |

| Tab           | Description                                                                        |
|---------------|------------------------------------------------------------------------------------|
| File Handling | Set up resume rule, preserve transferred file attributes, and remove source files. |

The following tables detail all options in these tabs:

# Connection

| Option                                   | Description                                                                                                    |
|------------------------------------------|----------------------------------------------------------------------------------------------------|
| Host                                     | Required The server's address, such as 192.168.1.10 or companyname.com.                                                                                                    |
| User                                     | The login user for the server.                                                                                                    |
| Authentication                           | Choose either password or public key for authentication. To use the key-based authentication, refer to <i>Creating SSH Keys</i> on page 15.                                                                                                    |
| Display Name                             | Enter a name for this connection.                                                                                                    |
| remote host b                            | The default directory when connecting to this computer. When leaving it blank, browsing the remote host brings up either the user account's document root (docroot), or the last-visited folder; when specifying a path, connecting to the host always brings up the exact directory. The default directory is shown in the <i>Connections</i> panel. |
| Advanced Settings:<br>SSH Port (TCP)     | The TCP network port. Default: 22                                                                                                    |
| Advanced Settings: fasp PORT (UDP):      | The UDP network port: Default: 33001                                                                                                    |
| Advanced Settings:<br>Connection Timeout | Timeout the connection attempt after the selected time.                                                                                                    |

# Transfer

| Option        | Description                                                                                                    |
|---------------|----------------------------------------------------------------------------------------------------|
| Transfer Name | Choose between the following option: <b>Automatically generate</b> allows the user interface to generate the transfer name; <b>Automatically generate and add prefix</b> uses auto-generated name with prefix; <b>Specify</b> uses the user-specified name. |
| Policy        | Select the transfer policy. Refer to fasp Transfer Policies on page 49.                                                                                                    |
| Speed         | Check this option to specify the transfer rate. The target rate is constrained by the global bandwidth in the <i>Preferences</i> window. Refer to <i>Setting Global Bandwidth</i> on page 36.                                                               |
| Retry         | Check the option to enable the retry, and specify the duration.                                                                                                    |

| Option           | Description                                                                                                    |
|------------------|----------------------------------------------------------------------------------------------------|
| Advanced Setting | Click the button to reveal these options: Specify the fasp datagram size (MTU) and Disable calculation of source files size before transferring. |

# **Tracking**

| Option                                 | Description                                                                                                    |
|----------------------------------------|----------------------------------------------------------------------------------------------------|
| Generate delivery confirmation receipt | Check the option to create the delivery receipt file in the specified location.                                                                                    |
| Send email notifications               | Send out email notifications based on specified events (start, complete, and error). Refer to <i>Using Transfer Notifications</i> on page 32 for more information. |

### **Filters**

Click **Add** and enter the pattern to exclude files or directories with the specified pattern in the transfer. The exclude pattern is compared with the whole path, not just the file name or directory name. Two special symbols can be used in the setting of patterns:

| Symbol | Name          | Description                                                                                   |
|--------|---------------|-----------------------------------------------------------------------------------------------|
| *      | Asterisk      | Represents zero to many characters in a string, for example *.tmp matches .tmp and abcde.tmp. |
| ?      | Question mark | Represents one character, for example t?p matches tmp but not temp.                           |

### Examples:

| Filter Pattern | Matched files                    |
|----------------|----------------------------------|
| *dirName       | path/to/dirName, another/dirName |
| *1             | a/b/file1, /anotherfile1         |
| *filename      | path/to/filename, /filename      |
| path?/file?    | path1/fileA, pathN/file5         |

# **Security**

| Option             | Description                                                                                                    |
|--------------------|----------------------------------------------------------------------------------------------------|
| Encryption         | When checked, <i>fasp</i> encrypts files while transferring. Encryption may decrease performance, especially at higher transfer speeds and with slower computers.                    |
| Content Protection | Two options: <b>Encrypt uploaded files with a password</b> encrypts the uploaded files with the specified password. The protected file has the extension .aspera-env appended to the |

| Option | Description                                                                       |
|--------|-----------------------------------------------------------------------------------|
|        | file name; Decrypt password-protected files downloaded prompts for the decryption |
|        | password when downloading encrypted files.                                        |

### File Handling

| Option          | Description                                                                                                    |  |
|-----------------|----------------------------------------------------------------------------------------------------|--|
| Resume          | Check Resume incomplete files to enable the resume feature. In the When checking files for differences options: Compare file attributes only checks if the existing file is the same size; Compare sparse file checksums performs a sparse checksum on the existing file. Compare full file checksums perform a full checksum on the existing file. In the When a complete file already exists at the destination, select an overwrite rule when the same file exists at the destination. |  |
| File Attributes | Check Preserve file timestamps to preserve the transferred files' timestamps.                                                                                                    |  |
| Source Deletion | Check <b>Automatically delete source files after transfer</b> to delete the successfully-transferred files from the source. Check <b>Delete source directories</b> to also remove the folder.                                                                                                    |  |

When finished, click **OK** to save this connection. To connect to this remote host, double-click the connection from the Connection panel, or select it and click Connect.

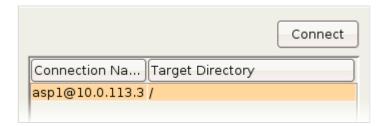

### **Creating SSH Keys**

Create a key pair for your computer.

Public key authentication (SSH Key) is a more secure alternative to password authentication that allows users to avoid entering or storing a password, or sending it over the network.

Public key authentication uses the client computer to generate the key-pair (a public key and a private key). The public key is then provided to the remote computer's administrator to be installed on that machine.

Follow these steps to set up public key authentication:

You can also create key-pair in command-line. Refer to Creating SSH Keys (Terminal) on page 47 for instructions.

#### 1. Create a key pair

To create a key pair in command line, refer to the next step.

Launch the application ( asperascp ) and select Menu bar > Tools > SSH Keys.....

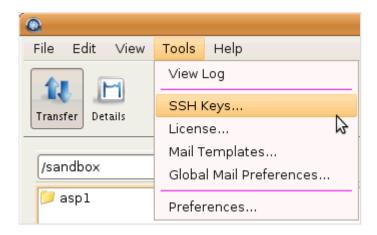

In the SSH Keys window, click to bring up the New SSH Key Pair window.

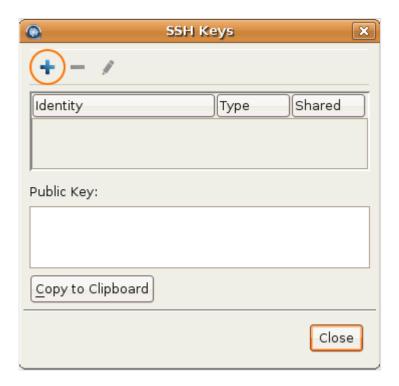

In the New SSH Key Pair window, enter the requested information. When finished, click **OK**:

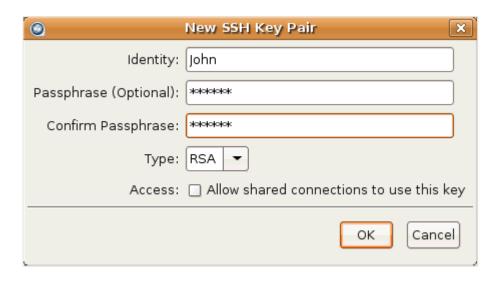

| Field      | Description                                                                                                    |  |
|------------|----------------------------------------------------------------------------------------------------|--|
| Identity   | Give a name to your key pair, such as your user name.                                                                                                    |  |
| Passphrase | (Optional) Set a passphrase on your SSH key, which will be prompted for whenever it needs to use the key. If you don't want the user to be prompted for passphrase when logging in, leave this field blank. |  |
| Туре       | Choose between RSA (default) and DSA keys.                                                                                                    |  |
| Access     | When sharing a connection with a public key authentication, or a connection that is used with a Hot Folder, that key should have this option checked.                                                       |  |

#### 2. Distribute the public key

To acquire the public key in the application, select the key in the *Public Key Manager* window, click **Copy Public** Key to Clipboard, and paste the string into an e-mail and address it to the server administrator. The instructions for installing the public key on the server can be found in the Setting Up a User's Public Key.

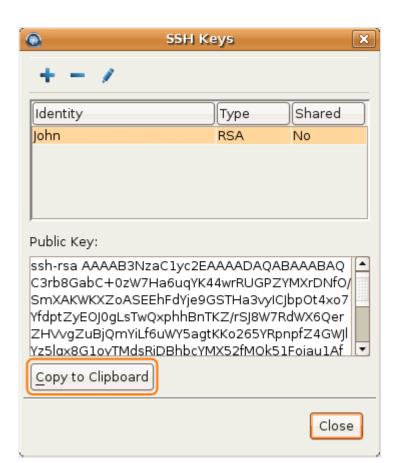

You can find the public key in this path:

#### /(home directory)/.ssh/

3. Set up connections using public key authentication

When your public key has been installed on the remote host by its server administrator, click the **Connections** to bring up *Connection Manager*.

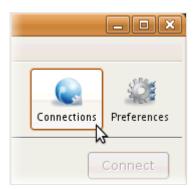

Under the *Connection* tab, select Public Key from the Authentication pull-down menu and select the key that is installed on this host.

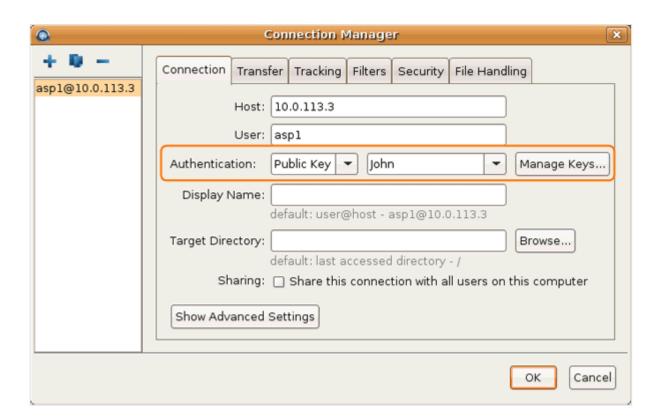

## **Transferring Files**

Initiate and manage file transfers.

This topic demonstrates how to start a basic file transfer using the application.

Avoid using the following characters in the file name: /\ ":'? > < & \* |

1. Connect to a remote host

In the application (asperascp), double-click the connection from the Connection panel, or select it and click Connect.

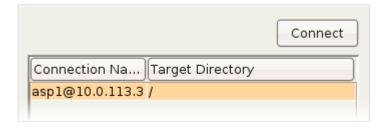

In the Connections panel, the Target Directory shows either a specific path when the target directory is set, or the last-visited folder when left blank. Refer to *Managing Connections* on page 12 for setting up the target directory.

2. Initiate a transfer

To transfer a file to or from the remote computer, select the file in either side of the file browser, click the corresponding arrow to initiate the transfer.

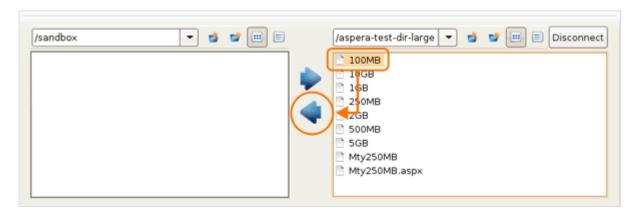

#### 3. Transfer files without browsing the remote host

If you have entered the target directory for this connection (See Managing Connections on page 12), you can also transfer files without browsing the remote computer.

To do so, select the files from the left panel (local), select the connection name from the right panel (remote), and to push files to the remote computer's target directory (as shown in the screenshot), or to pull files from it.

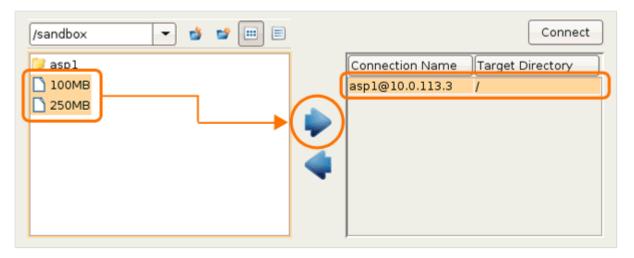

#### 4. Manage the transfer sessions in the Transfers panel

When the transfer is initiated, you should see the transfer in the Transfers panel. If you have multiple ongoing and vo change the selected transfer's priority. The # field indicates the transfer's order in and can be used to control the selected transfer session. the queue. Also the

#### 5. Adjust a session's transfer detail

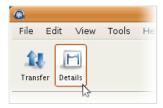

Here is a list of all items in the Details page:

from the Transfers panel to review the selected session's detail.

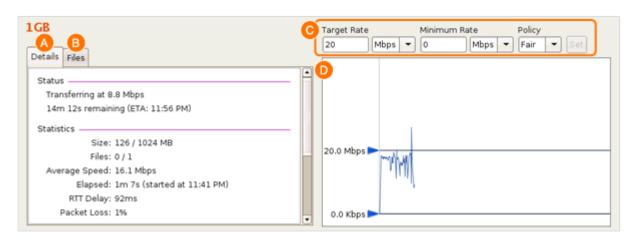

| Item | Name              | Description                                                                                     |
|------|-------------------|-------------------------------------------------------------------------------------------------|
| A    | Details           | The transfer details, including the status, statistics and transfer information.                |
| В    | Files             | All files being transferred in this session, along with each files' size and transfer progress. |
| С    | Transfer controls | Set the transfer policy and transfer rate. Refer to <i>fasp Transfer Policies</i> on page 49.   |
| D    | Transfer Monitor  | The transfer graph. You can use the sliders to adjust the transfer rate.                        |

6. Update default transfer rate and maximum concurrent active transfers

To update these settings, in the main window, click **Preferences**.

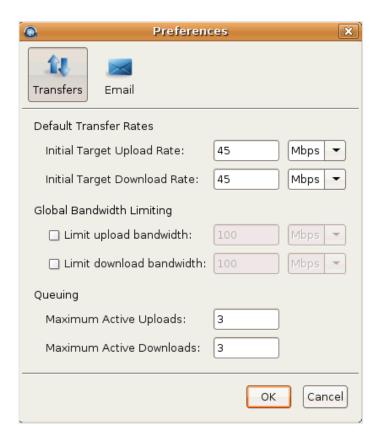

Here are the preferences options under the *Transfers* tab:

| Item                      | Description                                                                                                    |
|---------------------------|----------------------------------------------------------------------------------------------------|
| Default Transfer Rates    | The initial download and upload rates for all transfers.                                                                                              |
| Global Bandwidth Limiting | Adjust the aggregated bandwidth cap for all <i>fasp</i> transfers on this computer. For more advanced bandwidth settings, refer to <i>Bandwidth</i> . |
| Queuing                   | Set the maximum number of concurrent upload and download transfers.                                                                                   |

### **Advanced Transfer Mode**

Reveal more options when initiating transfers, such as filters, security, and scheduling.

You can start a transfer in advanced mode to reveal per-session transfer setting options, which overwrite the default transfer settings.

To initiate the advanced transfer mode, when established the connection, right-click the file browser and select Upload... or Download... respectively.

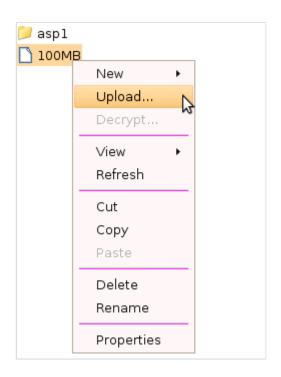

The advanced transfer mode includes the following configuration tabs:

| Tab           | Description                                                                                                |
|---------------|----------------------------------------------------------------------------------------------------|
| Transfer      | The transfer session-related options, such as the transfer speed and retry rules.                          |
| Tracking      | Options for tracking the transfer session, including the confirmation receipt and the email notifications. |
| Filters       | Create filters to skip files that match certain patterns.                                                  |
| Security      | Enable the transfer encryption and the content protection.                                                 |
| File Handling | Set up resume rule, preserve transferred file attributes, and remove source files.                         |
| Scheduling    | Schedule this transfer.                                                                                    |

All configuration tabs except **Scheduling** are identical to the ones in the *Connection Manager* configuration screen. Refer to Managing Connections on page 12 for detail on these settings. The following paragraphs explain only the Scheduling tab.

# **Scheduling**

Check Schedule this transfer to enable transfer scheduling. Click Transfer when finished. Here are all scheduling options:

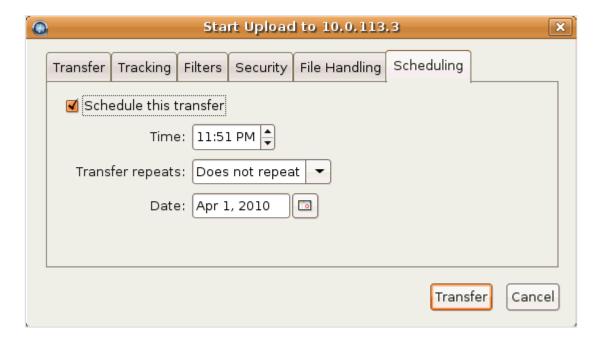

| Option           | Description                                                                                                    |
|------------------|----------------------------------------------------------------------------------------------------|
| Time             | Specify the transfer time.                                                                                                    |
| Transfer repeats | Select a repeat mode. When enabling repeat, a <b>Date</b> field will appear, which specifies a corresponding date or repeat-rule setting. |

When submitting a scheduled transfer, you should see it listed under the Transfers tab, with an icon under the # column. To modify the transfer, right-click it and select **Edit** to reveal the transfer settings.

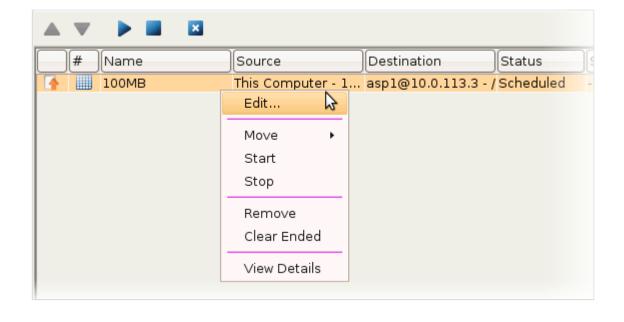

When scheduling transfers, make sure that the application is running. The scheduled transfers will not run when the application is closed.

### **Configuring Transfer Notifications**

Set up transfer notifications and modify the templates.

Transfer notifications can be configured to send out emails on three transfer session events: start, complete, and error, using default or customized mail templates.

Follow these instructions to set the SMTP server and to create and modify mail templates:

1. Launch with administrator permissions

Configuring transfer notifications requires administrator permissions. Execute asperascp in a Terminal with administrator permissions to launch the application.

2. Set up global mail preferences

This configuration requires running the application with administrator permissions

To set up global mail preferences, launching the application with administrator permissions, and select **Tools** > Global Mail Preferences....

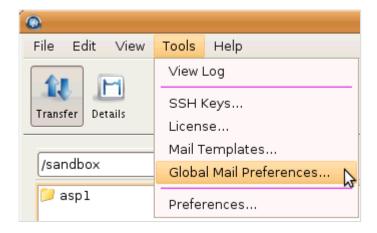

Check the option specify global mail settings and enter outgoing email server information. To ensure that the mail server information is correct, click Send test email and enter an email address to send to.

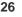

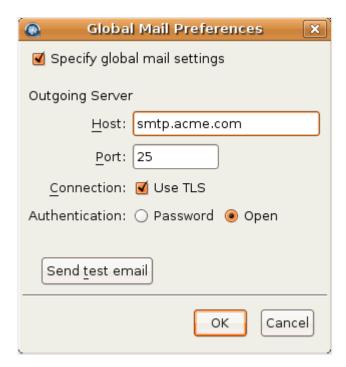

#### 3. Enable mail notifications

Go to Preferences > Mail.

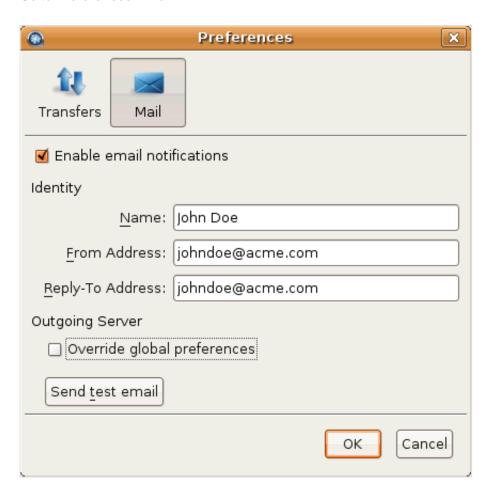

Check the option Enable email notifications and enter your email in Identity section. To overwrite the global outgoing email server settings, or if the global settings isn't available, check Override global preferences and enter an outgoing email server's address. Click Send test email to send a test email to the address entered in the Identity section.

#### 4. Bring up the Mail Templates window

Templates are used to generate the content of notification emails. You can associate them with connections, hot folders, and individual transfers. We provide a default template. They can be changed to customize notification emails.

Go to **Tools** > **Mail Templates...** to bring up the mail template window.

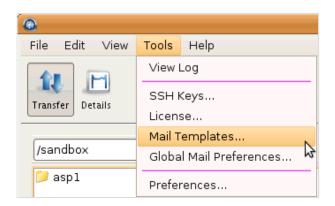

In the Mail Templates window, click to create a template based on existing ones, or select an existing template and click I to edit it.

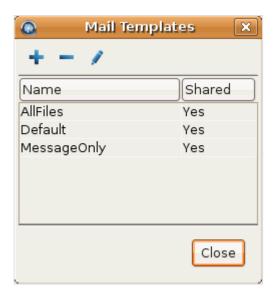

The mail template supports MIME (Multipurpose Internet Mail Extensions) multipart messages that includes both the HTML and plain text versions of the mail body. In the Edit Template window, Enter the template in the specified field:

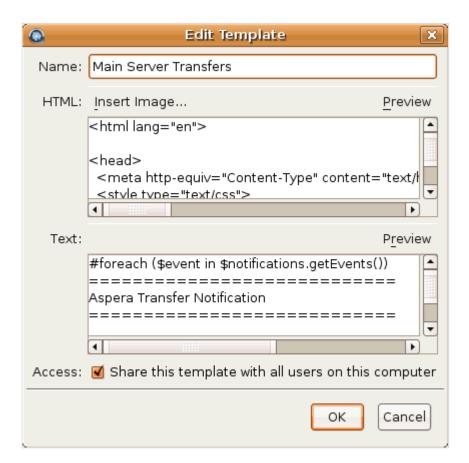

| Item   | Description                                                                                                    |
|--------|----------------------------------------------------------------------------------------------------|
| Name   | The template name.                                                                                                    |
| HTML   | The HTML mail body. Click <b>Insert Image</b> to insert an image into the template. The selected image will be copied to the template directory. You may preview the template by clicking <b>Preview</b> . |
| Text   | The plain text mail body. You may preview the template by clicking <b>Preview</b> .                                                                                                    |
| Access | Check the option <b>Share this template with all users on this computer</b> to allow other system users to access this template.                                                                           |

#### **5.** Modify mail templates

Mail templates serve as models for the email that will be sent.

To modify mail templates, go to **Tools** > **Mail Templates...** to bring up the template management window.

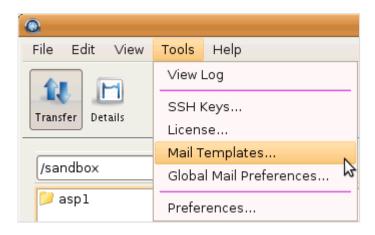

The templates are rendered using Apache Velocity (Apache Velocity User Guide). Content is generated for an email according to its template. A conditional statement only generates content if the condition matches. A foreach loop generates content for each iteration of the loop. Within a template, there are two predefined variables:

- · \$formatter Contains some utility methods
- \$notifications Holds the transfer notifications

To iterate over notifications, use a foreach loop:

```
#foreach ($event in $notifications.getEvents())
#end
```

This declares a local \$event variable that can be used within the for-each loop.

The following conditional statements can be used in the templates:

```
#if
#else
#end
```

All statements are categorized in four parts: conditional, session information, time, and statistics.

### **Conditional**

Use these tests in an if statement. For example:

```
#if ($event.isFailed())
#end
```

| Statement             | Description                           |
|-----------------------|---------------------------------------|
| \$event.isStarted()   | If the transfer session is started.   |
| \$event.isCompleted() | If the transfer session is completed. |
| \$event.isEnded()     | If the transfer session is ended.     |
| \$event.isFailed()    | If the transfer session is failed.    |

# **Session Information**

| Statement                                     | Description                                                                                                    |
|-----------------------------------------------|----------------------------------------------------------------------------------------------------|
| <pre>\$event.getSourceHost()</pre>            | The source host address.                                                                                                    |
| <pre>\$event.getSourcePaths()</pre>           | The source file path.                                                                                                    |
| \$event.getDestinationHost()                  | The destination host address.                                                                                                    |
| <pre>\$event.getDestinationPath()</pre>       | The destination file path.                                                                                                    |
| <pre>\$event.getInitiatingHost()</pre>        | The session-initiating host address.                                                                                                    |
| \$event.getId()                               | The session ID.                                                                                                    |
| <pre>\$event.getName()</pre>                  | The session name.                                                                                                    |
| <pre>\$event.getType().getDescription()</pre> | The session state. Three outputs: "STARTED", "FAILED", and "COMPLETED".                                                                                                    |
| \$event.getUser()                             | The transfer login.                                                                                                    |
| <pre>\$event.getFiles()</pre>                 | The files that are being transferred. Use this statement in a foreach loop: (Any text after ## is a comment)                                                                                                    |
|                                               | <pre>#foreach (\$file in \$event.getFiles()) ## \$file is a new variable visible in this foreach loop. ## \$file holds the complete file path and file name. ## \$formatter.decodePath() is used to ensure a correct string decoding. \$formatter.decodePath(\$file) #end</pre> |
|                                               | And use the counter <i>\$velocityCount</i> in an if statement to limit the output file count. For example, to list only the first ten files:                                                                                                    |
|                                               | <pre>#foreach (\$file in \$event.getFiles()) #if (\$velocityCount &gt; 10) #break</pre>                                                                                                    |

| Statement            | Description                                                |
|----------------------|------------------------------------------------------------|
|                      | <pre>#end \$file #end</pre>                                |
| \$event.getMessage() | The message entered in the notification's "Message" field. |
| \$event.getError()   | The error message.                                         |

# Time

| Statement                               | Description                                                                                             |
|-----------------------------------------|----------------------------------------------------------------------------------------------------|
| \$formatter.date(VAR, "LANG", "FORMAT") | Formatting the date and time output. Enter three values in the parenthesis:                             |
|                                         | <ul> <li>Replace VAR with the following two statements. E.g.</li> <li>\$event.getStartTime()</li> </ul> |
|                                         | <ul> <li>Replace the LANG with an abbreviate language name. E.g. en for English.</li> </ul>             |
|                                         | The FORMAT is the display format. Use these symbols:                                                    |
|                                         | • yyyy The year. E.g. 2010                                                                              |
|                                         | MM Month of the year. E.g. 03                                                                           |
|                                         | • dd Day of the month. E.g. 28                                                                          |
|                                         | HH Hour of the day.                                                                                     |
|                                         | • mm Minute.                                                                                            |
|                                         | • ss Second.                                                                                            |
|                                         | • <b>z</b> Time zone.                                                                                   |
|                                         | EEE The abbreviated weekday name.                                                                       |
|                                         | For example, "EEE, yyyy-MM-dd HH:mm:ss z" shows Fri,                                                    |
|                                         | 2010-03-26 16:19:01 PST .                                                                               |
| <pre>\$event.getStartTime()</pre>       | The session start time.                                                                                 |
| <pre>\$event.getEndTime()</pre>         | The session end time.                                                                                   |

# **Statistics**

| Statement                                  | Description                                        |
|--------------------------------------------|----------------------------------------------------|
| <pre>\$event.getSourceFileCount()</pre>    | The number of source files.                        |
| <pre>\$event.getCompletedFileCount()</pre> | The number of files that successfully transferred. |
| \$event.getFailedFileCount()               | The number of files that failed to transferred.    |

| Statement                                     | Description                                                                                                    |
|-----------------------------------------------|----------------------------------------------------------------------------------------------------|
| \$event.getAverageRatePercentage()            | The average transfer rate in bps. Enclose this statement with <b>\$formatter.formatRate()</b> to simplify the output. |
| <pre>\$event.getAverageLossPercentage()</pre> | The average packet loss percentage.                                                                                   |
| <pre>\$event.getSourceSizeB()</pre>           | The source file size. Enclose this statement with <b>\$formatter.toBestUnit()</b> to simplify the output.             |
| <pre>\$event.getTransferredB()</pre>          | The transferred file size. Enclose this statement with <b>\$formatter.toBestUnit()</b> to simplify the output.        |
| \$event.getWrittenB()                         | The destination file size. Enclose this statement with <b>\$formatter.toBestUnit()</b> to simplify the output.        |

When configured, you can apply the notifications to a connection host, or a transfer session. Refer to Using Transfer Notifications on page 32.

## **Using Transfer Notifications**

Use transfer notifications to send emails based on transfer events.

Transfer notifications can be sent for three transfer events: start, complete, and error. Follow these instructions to select and apply them to your transfer sessions:

#### 1. Preview mail templates

You can previous existing templates to decide which one to use. In the application (asperascp), go to Tools > Mail Templates... to bring up the Mail Template window.

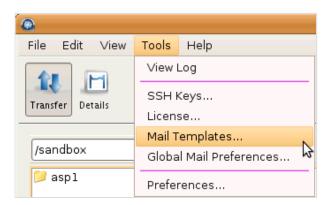

In the Mail Templates window, select an existing template and click open the edit screen.

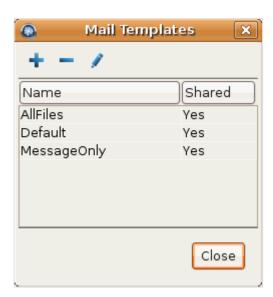

Mail templates supports MIME multipart messages, which include both HTML and plain text versions. In the *Edit Template* window, click **Preview** to view the template's output example.

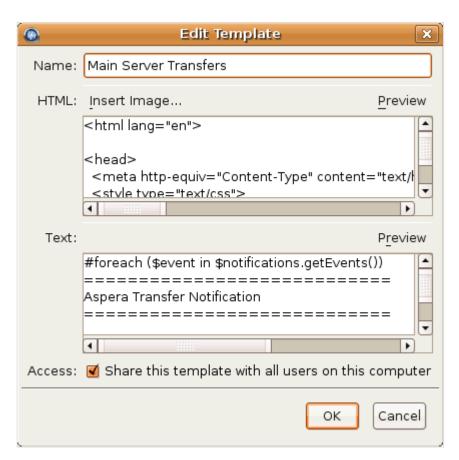

#### 2. Set up notifications for a connection

You can set up notifications for connections. When transferring with the host, emails will be sent to specified recipients on selected events.

To do so, click Connections, choose the connection, and select the Tracking tab. Check Send email notifications to enable this feature. Enter the following information, and then click OK:

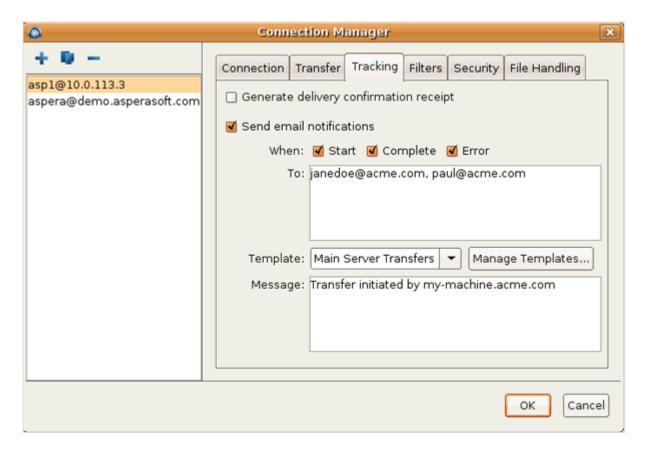

| Item     | Description                                                 |
|----------|-------------------------------------------------------------|
| When     | Check the events to send notifications for.                 |
| То       | Enter the recipients, comma separated.                      |
| Template | Select a mail template.                                     |
| Message  | Optionally enter a message to include in the notifications. |

#### 3. Set up notifications for a transfer

Email notifications can also be applied to transfer sessions. Right click the file browser and select Upload... or Download... to open the advanced transfer window, select the Tracking tab, and check Send email notifications to enable this feature. Refer to the previous section for help on setting the options.

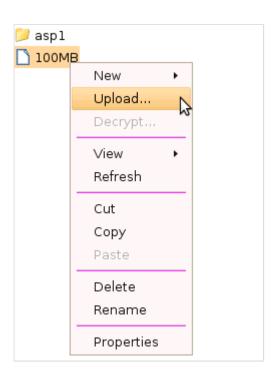

# **Global Transfer Settings**

The system-wide and default fasp transfer settings for your computer.

# **Setting Global Bandwidth**

Allocate the global bandwidth for fasp file transfer.

Aspera's fasp transport has no theoretical throughput limit. Other than the network capacity, the transfer speed may be limited by rate settings and resources of the computers. This topic shows you how to optimize the transfer rate by setting up the global rate settings.

To set global fasp bandwidth, bring up the application (asperascp) and click Preferences. Enter the global bandwidth value in the Global Bandwidth Limiting field.

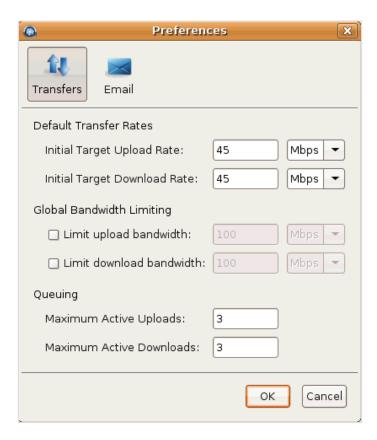

| Item                      | Description                                                                                                    |
|---------------------------|----------------------------------------------------------------------------------------------------|
| Default Transfer Rates    | The initial download and upload rates for all transfers.                                                                                       |
| Global Bandwidth Limiting | Adjust the aggregated bandwidth cap for all fasp transfers on this computer. For more advanced bandwidth settings, refer to <i>Bandwidth</i> . |
| Queuing                   | Set the maximum number of concurrent upload and download transfers.                                                                            |

To create global bandwidth using the command line, open the aspera.conf (/opt/aspera/etc/aspera.conf) with a text editor. The following example sets the global bandwidth with these value:

Upload bandwidth limit (Outgoing):

88 Mbps (88000 Kbps)

Download bandwidth limit (Incoming):

99 Mbps (99000 Kbps)

```
<?xml version='1.0' encoding='UTF-8'?>
<CONF version="2">
 <trunks>
   <trunk>
                   <!-- Create a Vlink with 88000 Kbps bandwidth cap. -->
     <id>108</id>
                   <!-- ID: 108 -->
     <capacity><value>88000</value></capacity>
     <on>true</on>
   </trunk>
   <trunk>
                    <!-- Create a Vlink with 99000 Kbps bandwidth cap. -->
     <id>109</id> <!-- ID: 109 -->
     <capacity><value>99000</value></capacity>
     <on>true</on>
   </trunk>
 </trunks>
 <default> <!-- Global settings.-->
   <transfer>
     <out> <!-- Use Vlink ID: 108 for global outgoing bandwidth. -->
       <bandwidth><aggregate><trunk_id>108</trunk_id></aggregate></bandwidth>
     </out>
             <!-- Use Vlink ID: 109 for global incoming bandwidth. -->
       <bandwidth><aggregate><trunk_id>109</trunk_id></aggregate></bandwidth>
     </in>
   </transfer>
 </default>
</CONF>
```

# **Aspera Sync**

The asperasync file synchronization command.

#### asperasync Syntax

Configure the asperasync to perform file synchronization.

Aspera Sync is a command-line tool that can be used to monitor configured "hot folders" for changes, automatically transferring any new or modified files. It can be used for one-way replication between two locations or simply as a way of forwarding files in your work-flow. Sync runs as a service in the background.

The following shell script is used to execute Aspera Sync:

```
/opt/aspera/bin/asperasync.sh
```

You can modify the Aspera Sync transfer settings directly in this file. For example, the Aspera Sync is initiated every 10 seconds with target rate 100Mbps (100000Kbps), you can change them by modifying the values of INTERVAL and TARGETRATE in this file, respectively:

```
INTERVAL=10 # Interval for directory sync is in seconds

TARGETRATE=100000 # The highest rate the sync will try to achieve.

...
```

To execute the Aspera Sync, use the command asperasync.sh with the following syntax (The environment variable ASPERA\_SCP\_PASS=pswd can be set in a separate line with export ASPERA\_SCP\_PASS=pswd):

| \$ ASPERA_SCP_ | PASS=pswd /opt/aspera/bin/asperasync.sh src-dir des-dir arg                                                                                                    |
|----------------|----------------------------------------------------------------------------------------------------|
| Parameter      | Description                                                                                                    |
| pswd           | The password for remote login. Use the environment variable <b>ASPERA_SCP_PASS</b> to set it.                                                                                          |
| src-dir        | The source folder.                                                                                                    |
| des-dir        | The destination folder. Either the source or the destination folder has to be a local directory on your computer. The parameter on the remote-side takes the form user@remote-address. |
| arg            | The ascp command options for this synchronization. See ascp Usage on page 41.                                                                                                    |

#### asperasync Examples

Examples of the asperasync settings.

This topic demonstrates the asperasync configuration settings with the following examples:

#### 1. Start a regular synchronization

| Item               | Value             |
|--------------------|-------------------|
| Remote Login       | asp1 / 1234       |
| Source             | (Local)           |
| Source folder      | /local-src        |
| Destination        | 10.0.0.5 (Remote) |
| Destination Folder | /remote-desc      |

```
$ export ASPERA_SCP_PASS=1234
$ /opt/aspera/bin/asperasync.sh /local-src asp1@10.0.0.5:/remote-dest
```

#### 2. Start the same synchronize with additional ascp command options

| Item                                                                                           | Value                                                                |
|------------------------------------------------------------------------------------------------|----------------------------------------------------------------------|
| ascp Options                                                                                   | Target rate 10Mbps (-I 10000), resume with a full file checksum(-k3) |
|                                                                                                |                                                                      |
| \$ export ASPERA_SCP_PASS=1234                                                                 |                                                                      |
| <pre>\$ /opt/aspera/bin/asperasync.sh /local-src asp1@10.0.0.5:/remote-dest -l 10000 -k3</pre> |                                                                      |

#### 3. Keep the script running when the Terminal session is closed

To keep the script running when the Terminal session is closed, start the command with *nohup*, and add a & at the end:

```
$ export ASPERA_SCP_PASS=1234
$ nohup /opt/aspera/bin/asperasync.sh /local-src asp1@10.0.0.5:/remote-dest &
```

#### 4. Synchronize from a network shares location

To synchronize from a network shares location, through a remote host, to a local directory:

| Item               | Value                                         |
|--------------------|-----------------------------------------------|
| Remote Login       | asp1 / 1234                                   |
| Source             | 10.0.0.10 (Remote)                            |
| Source folder      | \\1.2.3.4\nw-share-src (Network Shares drive) |
| Destination        | (Local)                                       |
| Destination Folder | /inbox                                        |

```
$ export ASPERA_SCP_PASS=1234
```

\$ /opt/aspera/bin/asperasync.sh asp1@10.0.0.10:"//1.2.3.4/nw-share-src" /inbox

**Transferring in Command-line** Initiate transfers in Command-line.

# ascp Usage

The ascp command reference.

ascp is a command-line fasp transfer program. This topic covers the complete command usage, including the general syntax guideline, supported environment variables, synopsis, and the options.

#### **General Syntax Guideline**

| Item                      | Decription                                                       |
|---------------------------|------------------------------------------------------------------|
| symbols used in the paths | Use single-quote (' ') and forward-slashes (/) on all platforms. |
| Characters to avoid       | /\":'?><&*                                                       |

#### **Environment Variables**

If needed, you can use the command to set the password, token, and cookie in the environment variables. Replace the highlighted text with your own values:

| Item                        | Initiation Command                                  |
|-----------------------------|-----------------------------------------------------|
| Password                    | export ASPERA_SCP_PASS=the-password                 |
| Token                       | export ASPERA_SCP_TOKEN=the-token                   |
| Cookie                      | export ASPERA_SCP_COOKIE=the-cookie                 |
| Content Protection Password | export ASPERA_SCP_FILEPASS=content-protect-password |

## ascp Synopsis

```
[-{ATdpqv}] [-{Q|QQ}] [-1 max-rate] [-m min-rate] [-w{f|r} [-K probe-rate]]
[-k \{0|1|2|3\}] [-i pubkey-file] [-Z dgram-size] [-M mgmt-port]
[-u user-string] [-X rexmsg-size] [-g read-size] [-G write-size]
[-S remote-ascp] [-L local-logdir] [-R remote-logdir][-e pre-post]
[-f config-file] [-C n-id:n-count] [-E pattern1 -E pattern2...]
[-O fasp-port] [-P ssh-port] [-o Option1=x[,Option2=y..]]
[-U \{1|2\}] [-W token-string] [-@[range-low:range-high]] [-6]
[-y \{0|1\}] [-j \{0|1\}] [-Y key-file] [-I certif-file] [-t port]
[-x proxy-server] [[user@]host1:]source-file [[user@]host2:]target-path
```

# ascp Options

| Option            | Description                                                                                                    |
|-------------------|----------------------------------------------------------------------------------------------------|
| -A                | Display version and license information; then exit.                                                                                                    |
| -Т                | Disable encryption for maximum throughput.                                                                                                    |
| -d                | Create target directory if it doesn't already exist.                                                                                                    |
| -p                | Preserve file timestamp.                                                                                                    |
| -q                | Quiet flag, to disable progress display.                                                                                                    |
| -V                | Verbose mode, print connection and authentication debug messages in the log file.                                                                                                    |
| -{Q QQ}           | Enable fair (-Q) or trickle (-QQ) transfer policy. Use the -I and -m to set the target and minimum rates.                                                                                                    |
| -l target_rate    | Set the target transfer rate in Kbps. Default: 10000                                                                                                    |
| -m min-rate       | Set the minimum transfer rate in Kbps. <i>Default:</i> 0                                                                                                    |
| $-w\{r f\}$       | Test bandwidth from server to client (r) or client to server (f). Currently a beta option.                                                                                                    |
| -K probe-rate     | Set probing rate (Kbps) when measuring bottleneck bandwidth.                                                                                                    |
| -k {0 1 2 3}      | <ul> <li>• O Always retransfer the entire file.</li> <li>• 1 Check file attributes and resume if they match.</li> <li>• 2 Check file attributes and do a sparse file checksum; resume if they match.</li> <li>• 3 Check file attributes and do a full file checksum; resume if they match.</li> </ul> |
| -i key-file       | Use public key authentication and specify the private key file. Typically, the private key file is in the directory \$HOME/.ssh/id_[algorithm].                                                                                                    |
| -Z dgram-size     | Specify the datagram size (MTU) for fasp. By default it uses the detected path MTU.                                                                                                    |
| -M port           | Set a management port for monitoring and controlling the transfer.                                                                                                    |
| -u user-string    | Apply user string, such as variables for Pre- and Post-Processing, in the transfer.                                                                                                    |
| -X rexmsg-size    | Adjust the size in bytes of a retransmission request. (Max: 1440).                                                                                                    |
| -g read-size      | Set the read block size (in bytes). E.g. 1M for 1 megabyte.                                                                                                    |
| -G write-size     | Set the write block size (in bytes), E.g. 1M for 1 megabyte.                                                                                                    |
| -S remote-ascp    | Specify the name of the remote ascp binary if different.                                                                                                    |
| -L local-log-dir  | Specify a logging directory in the local host, instead of using the default directory.                                                                                                    |
| -R remote-log-dir | Specify a logging directory in the remote host, instead of using the default directory.                                                                                                    |

| Option          | Description                                                                                                    |
|-----------------|----------------------------------------------------------------------------------------------------|
| -e prepost      | Specify an alternate pre-post command. Use complete path and file name.                                                                                                    |
| -f config-file  | Specify an alternate Aspera configuration file other than aspera.conf.                                                                                                    |
| -C n-id:n-count | Use parallel transfer on a multi-node/core system. Specify the node id (nid) and count(ncount) in the format 1:2, 2:2. Assign each participant an independent UDP port.                                                                                                    |
| -E pattern      | Exclude files or directories with the specified pattern in the transfer. This option can be used multiple times to exclude many patterns. Up to 16 patterns can be used by using -E. Two symbols can be used in the pattern:                                                                                                    |
|                 | <ul> <li>* (asterisk) represents zero to many characters in a string, for example "*.tmp" matches</li> <li>".tmp" and "abcde.tmp".</li> </ul>                                                                                                    |
|                 | • ? (question mark) represents one character, for example "t?p" matches "tmp" but not "temp".                                                                                                    |
| -O fasp-port    | Set the UDP port used by fasp for data transfer. (Default: 33001)                                                                                                    |
| -P ssh-port     | Set the TCP port used for fasp session initiation. (Default: 22)                                                                                                    |
| -0              | <ul> <li>Advanced ascp options as listed below. Use comma "," to separate:</li> <li>SkipSpecialFiles=no Skip special files such as devices and pipes. (yes / no. Default: no)</li> <li>RemoveAfterTransfer=no Remove source file except folder when finish. (yes / no. Default: no)</li> <li>RemoveEmptyDirectories=no Remove empty folder on the source. (yes / no. Default: no)</li> <li>PreCalculateJobSize=no Calculate total size before transfer. (yes / no. Default: no)</li> <li>Overwrite=diff Overwrite files with the same name. This option takes following values (Default: diff)</li> <li>always Always overwrite the file.</li> <li>never Never overwrite the file.</li> <li>diff Overwrite if file is different from the source.</li> <li>older Overwrite if file is older than the source.</li> </ul> |
|                 | <ul> <li>FileManifest=none Generate a list of all transferred files information. (none / text. Default: none.)</li> <li>FileManifestPath=(path) Specify the path to store the manifested file. (text string, Default: blank)</li> <li>FileCrypt=encrypt Encrypt or decrypt files. Passphrase is required.</li> <li>RetryTimeout=(secs) Specify the timeout duration in seconds, for a retry attempt. (Default: blank)</li> <li>SymbolicLinks=copy Specify rule to handle symbolic links. Currently a beta feature. This option takes following values: (Default: follow)</li> </ul>                                                                                                    |

| Option                       | Description                                                                                                    |
|------------------------------|----------------------------------------------------------------------------------------------------|
|                              | <ul> <li>follow Follow symbolic links and transfer the linked files.</li> <li>copy Copy only the alias file.</li> <li>skip Skip the symbolic links.</li> </ul>                                                                                                    |
| -U {1 2}                     | Priority when sharing physical or virtual bandwidth cap. 1 for higher priority, 2 for regular. (Default: 2)                                                                                                    |
| -W token-string              | Specify the token string for the transfer.                                                                                                    |
| -@[range-low:range-<br>high] | Transfer only part of a file. This option only works for downloading a single file, and does not support resuming. The argument to "-@" may omit either or both numbers, and the ":" delimiter. For example, -@3000:6000 transfers bytes between positions 3000 to 6000; - @1000: transfers from 1000 to the end of the file; and -@:1000 transfers from beginning to 1000. |
| -6                           | Enable IPv6 address support. When using IPv6, numeric host can be written inside brackets. For example, [2001:0:4137:9e50:201b:63d3:ba92:da] or [fe80::21b:21ff:fe1c:5072%eth1]                                                                                                    |

# ascp HTTP Fallback Options

| Option          | Description                                                                      |
|-----------------|----------------------------------------------------------------------------------|
| -y {0 1}        | Enable HTTP Fallback transfer server when UDP connection fails. Set 1 to enable. |
| -j {0 1}        | Encode all HTTP transfers as JPEG files. Set 1 to enable. 0 / 1. (Default: 0)    |
| -Y key-file     | The HTTPS transfer's key file name.                                              |
| -I certif-file  | The HTTPS certificate's file name.                                               |
| -t port         | Specify the port for HTTP Fallback Server.                                       |
| -x proxy-server | Specify the proxy server address used by HTTP Fallback.                          |

### ascp Examples

Examples of initiating fasp file transfers using the ascp command.

This topic demonstrates the ascp command with the following examples:

1. Fair-policy transfer, without encryption

Transfer with fair rate policy, with maximum rate 100 Mbps and minimum at 1 Mbps:

```
$ ascp -TQ -l 100m -m 1m /local-dir/files root@10.0.0.2:/remote-dir
```

2. Fixed-policy transfer, without encryption

Transfer all files in \local-dir\files to 10.0.0.2 with target rate 100 Mbps and encryption OFF:

```
$ ascp -T -l 100m /local-dir/files root@10.0.0.2:/remote-dir
```

3. Specify an UDP port

To perform a transfer with UDP port 42000:

```
$ ascp -1 100m -0 42000 /local-dir/files user@10.0.0.2:/remote-dir
```

4. Authenticate with public key

To perform a transfer with public key authentication with key file <home dir>/.ssh/asp1-key local-dir/files:

```
$ ascp -T -l 10m -i ~/.ssh/aspl-key local-dir/files root@10.0.0.2:/remote-dir
```

5. Authenticate with a login that contains space

Enclose the target in double-quotes when spaces are present in the username and remote path:

```
$ ascp -l 100m local-dir/files "User Name@10.0.0.2:/remote directory"
```

**6.** Transfer with a network shared location

Send files to a network shares location \\1.2.3.4\nw-share-dir, through the computer 10.0.0.2:

```
$ ascp local-dir/files root@10.0.0.2:"//1.2.3.4/nw-share-dir/"
```

7. Parallel transfer on a multi-core system

Use parallel transfer on a dual-core system, together transferring at the rate 200Mbps, using UDP ports 33001 and 33002. Two commands are executed in different Terminal windows:

```
$ ascp -C 1:2 -O 33001 -l 100m /file root@10.0.0.2:/remote-dir &
$ ascp -C 2:2 -O 33002 -l 100m /file root@10.0.0.2:/remote-dir
```

8. Use content protection

Upload the file space\file to the server 10.0.0.2 with password protection (password: secRet):

```
$ ASPERA_SCP_FILEPASS=secRet ascp -l 10m -o FileCrypt=encrypt local-dir/file root@10.0.0.2:/remote-dir/
```

Download from the server 10.0.0.2 and decrypt while transferring:

```
\ ASPERA_SCP_FILEPASS=secRet ascp -l 10m -o FileCrypt=decrypt root@10.0.0.2:/remote-dir /local-dir
```

If the password-protected file is downloaded without descrypting (file1.aspera-env, with aspera-env appended), on the local computer, descrypt the file as file1:

```
$ ASPERA_SCP_FILEPASS=secRet asunprotect -o file1 file1.aspera-env
```

### **Frequently-Asked Questions**

This topic lists frequently-asked questions regarding ascp command:

1. How do I control the transfer speed?

You can specify a transfer policy that determines how fasp transfer utilize the network resource, as well as maximum and minimum transfer rates where applicable.

In ascp command, use the following flags to specify fixed, fair and trickle transfer policies:

| Policy  | Command template                            |
|---------|---------------------------------------------|
| Fixed   | -l <u>target rate</u>                       |
| Fair    | -Q -l <u>target rate</u> -m <u>min rate</u> |
| Trickle | -QQ -l target rate -m min rate              |

2. What should I expect in terms of transfer speed? How do I know if something is "wrong" with the speed?

Aspera's fasp transport has no theoretical throughput limit. Other than the network capacity, the transfer speed may be limited by rate settings and resources of the computers.

To verify that your system's fasp transfer can fulfill the maximum bandwidth capacity, prepare a client machine to connect to this computer, and test the maximum bandwidth.

This test will typically occupy a majority of the network's bandwidth. It is recommended that this test be performed on a dedicated file transfer line or during a time of very low network activity.

On the client machine, start a transfer with fixed policy. Start with a lower transfer rate and increase gradually toward the network bandwidth (e.g. 1m, 5m, 10m...). Monitor the transfer rate and make sure that it fulfills your bandwidth:

```
$ ascp -l 1m source-file destination
```

To improve the transfer speed, you may also upgrade the related hardware components:

| Component   | Description                                                                                   |
|-------------|-----------------------------------------------------------------------------------------------|
| Hard disk   | The I/O throughput, the disk bus architecture (e.g. RAID, IDE, SCSI, ATA, and Fiber Channel). |
| Network I/O | The interface card, the internal bus of the computer.                                         |
| CPU         | Overall CPU performance affects the transfer, especially when encryption is enabled.          |

**3.** How do I ensure that if the transfer is interrupted / fails to finish, it will resume the transfer without re-transferring the files?

Use the **-k** flag to enable resume, and specify a resume rule:

- -k 0 Always retransfer the entire file.
- -k 1 Check file attributes and resume if they match.
- -k 2 Check file attributes and do a sparse file checksum; resume if they match.
- -k 3 Check file attributes and do a full file checksum; resume if they match.
- 4. How does Aspera handle symbolic links?

ascp command follows symbolic links by default, whereas it is currently a beta feature. There is a **-o SymbolicLink** flag that offers handling options:

- -o SymbolicLinks=follow: Follow symbolic links and transfer the linked files.
- -o SymbolicLinks=copy: Copy only the alias file.
- -o SymbolicLinks=skip: Skip the symbolic links.
- 5. What are my choices regarding Overwrite of files already at the destination?

In ascp, you can specify the overwriting rule with the following flags:

- -o Overwrite=always: Always overwrite the file.
- -o Overwrite=never: Never overwrite the file.
- -o Overwrite=diff: Overwrite if file is different from the source.
- -o Overwrite=older: Overwrite if file is older than the source.

#### **Creating SSH Keys (Terminal)**

To log in into other Aspera servers with public key authentication, you can also create key-pairs in command line. Follow these instructions:

1. Create .ssh folder in home directory

Create a ".ssh" folder in your user account's home directory if it doesn't exist:

\$ mkdir /home/<user name>/.ssh

Navigate into the .ssh folder and continue:

```
$ cd <path-to-user-home-dir>/.ssh
```

2. Use ssh-keygen to generate SSH key

Execute the following command in the ".ssh" folder. The program will prompt you the key-pair's file name, hit enter to use the default name **id\_rsa**. For a passphrase, you can either enter a password, or press return twice to leave it blank:

```
$ ssh-keygen -t rsa
```

3. Retrieve the public key file

When created, the key-pair can be found in your home directory's ".ssh" folder (Assuming you generated the key with default name id\_rsa):

```
(user's home directory)/id_rsa.pub
```

Provide your public key file to the administrator of the server you are connecting to.

4. Start a transfer using public key authentication with ascp command

To use transfer files using public key authentication in command line, use the option -i public-key-file. For example:

```
$ ascp -T -l 10M -m 1M -i ~/.ssh/id_rsa my/files jane@10.0.0.2:space
```

In this example, you are connecting to the server (10.0.0.2, directory /space) with the user account jane and the public key ~/.ssh/id\_rsa.

# **Appendix**

### fasp Transfer Policies

The character of the fasp transfer policies.

The transfer policy and speed determine how you utilize the network resource for *fasp* file transfers. Here is the description of all transfer policies:

| Policy | Description                                                                                                    |
|--------|----------------------------------------------------------------------------------------------------|
| Fixed  | fasp attempts to transfer at the specified target rate, regardless of the actual network capacity. This policy transfers at a constant rate and finishes in a guaranteed time. This policy will typically occupy a majority of the network's bandwidth, and is not recommended in most file transfer scenarios. In this mode, a maximum (target) rate value is required. |
| High   | fasp monitors the network and adjusts the transfer rate to fully utilize the available bandwidth up to the maximum rate. When congestion occurs, a fasp session with high policy transfers at a rate twice of a session with fair policy. In this mode, both the maximum (target) and the minimum transfer rates are required.                                           |
| Fair   | fasp monitors the network and adjusts the transfer rate to fully utilize the available bandwidth up to the maximum rate. When other types of traffic builds up and congestion occurs, fasp shares bandwidth with other traffic fairly by transferring at an even rate. In this mode, both the maximum (target) and the minimum transfer rates are required.              |
| Low    | Similar to Fair mode, the low policy uses the available bandwidth up to the maximum rate, but much less aggressive when sharing bandwidth with other network traffic. When congestion builds up, the transfer rate is decreased all the way down to the minimum rate, until other traffic retreats.                                                                      |

### **Optimizing Transfer Performance**

Tips about testing and improving your computer's transfer performance.

To verify that your system's *fasp* transfer can fulfill the maximum bandwidth capacity, prepare a client machine to connect to this computer, and do the following tests:

1. Start a transfer with Fair transfer policy

On the client machine, open the user interface and start a transfer. Go to the **Details** to open the Transfer Monitor.

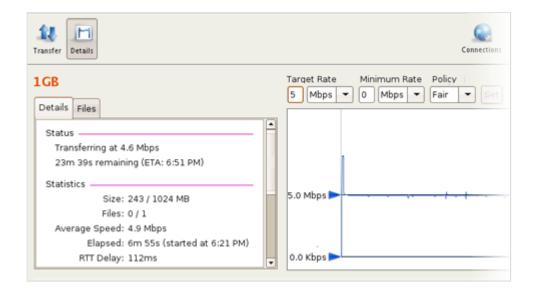

To leave more network resource for other high-priority traffics, use **Fair** policy and adjust the Target Rate and Minimum Rate rate by sliding the arrows or enter the values.

#### 2. Test the maximum bandwidth

This test will typically occupy a majority of the network's bandwidth. It is recommended that this test be performed on a dedicated file transfer line or during a time of very low network activity.

Use **Fixed** policy for the maximum transfer speed. Start with a lower transfer rate and increase gradually toward the network bandwidth.

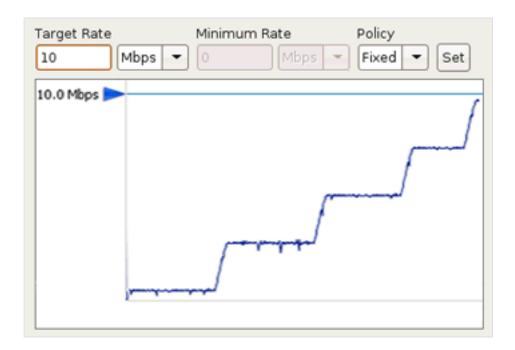

To improve the transfer speed, you may also upgrade the related hardware components:

| Component   | Description                                                                                   |
|-------------|-----------------------------------------------------------------------------------------------|
| Hard disk   | The I/O throughput, the disk bus architecture (e.g. RAID, IDE, SCSI, ATA, and Fiber Channel). |
| Network I/O | The interface card, the internal bus of the computer.                                         |
| CPU         | Overall CPU performance affects the transfer, especially when encryption is enabled.          |

#### Log Files

Locate the log files related to the Aspera product.

The log file includes detailed transfer information and can be useful for review and support request.

To view the application log, go to **Tools** > **View Log**.

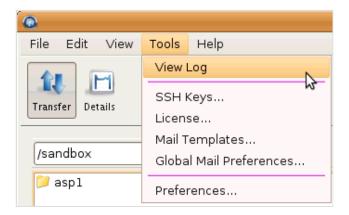

The transfer logs are recorded into the system log file:

| Platform | Path              |  |
|----------|-------------------|--|
| RedHat   | /var/log/messages |  |
| Debian   | /var/log/syslog   |  |

### **Updating Product License**

Update your product license.

There are two ways to update the license: Through the GUI, or through the command line.

To update the license in the GUI mode, execute **asperascp** with administrator permissions in a Terminal and go to **Menu bar** > **Tools** > **License** to bring up the *License* window.

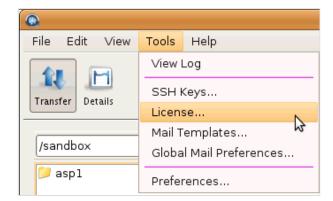

You may click the **Import License File...** and select the license file, or **Paste License Text...** to copy-and-paste the license file's content. When finished, the license information will appear in the window. Verify that it is correct and click **Close**.

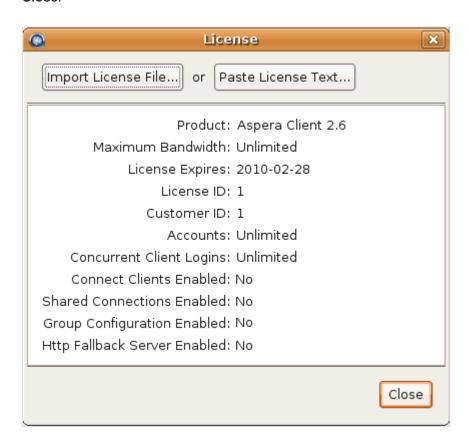

To update the license through the command line, open the following file with write permission, replace the existing license key string with the new one:

```
/opt/aspera/etc/aspera-license
```

When finished, save and close the file. Use this command to verify the new license info:

```
$ ascp -A
```

# Uninstall

How to uninstall the Aspera product from your computer.

To uninstall the product, use the following commands. For RedHat and Debian, replace the Package-name with the printed name from the first command:

| Platform | Command                                                   |
|----------|-----------------------------------------------------------|
| RedHat   | <pre>\$ rpm -qa  grep aspera \$ rpm -e Package-name</pre> |
| Debian   | <pre>\$ dpkg -1 "aspera*" \$ dpkg -r Package-name</pre>   |

# **Technical Support**

For further assistance, you may contact us through the following methods:

#### Contact Info

| Email        | support@asperasoft.com         |
|--------------|--------------------------------|
| Phone        | +1 (510) 849-2386              |
| Request Form | http://asperasoft.com/support/ |

#### The technical support service hours:

| Support Type | Hour (Pacific Standard Time, GMT-8) |
|--------------|-------------------------------------|
| Standard     | 8:00am – 6:00pm                     |
| Premium      | 8:00am – 12:00am                    |

We are closed on the following days:

#### Support Unavailable Date

| Weekends               | Saturday, Sunday                                                             |
|------------------------|------------------------------------------------------------------------------|
| Aspera Holidays (2010) | Jan 1, Jan 18, Feb 15, May 31, Jul 5, Sept 6, Nov 25, Nov 26, Dec 24, Dec 31 |

# **Legal Notice**

© 2010 Aspera Inc. All rights reserved.

Aspera, the Aspera logo, and fasp transfer technology, are trademarks of Aspera Inc., registered in the United States.

Aspera Connect Server, Aspera Enterprise Server, Aspera Point-to-Point, Aspera Client, Aspera Connect, Aspera Cargo, Aspera Console, and *faspex* are trademarks of Aspera Inc.

All other trademarks mentioned in this document are the property of their respective owners. Third-party products mentioned in this document is for informational purposes only. All understandings, agreements, or warranties, if any, take place directly between the vendors and the prospective users.